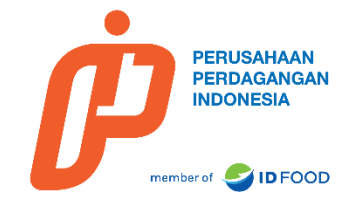

# **MANUAL BOOK APLIKASI ARLITA DISTRIBUSI TERDAFTAR**

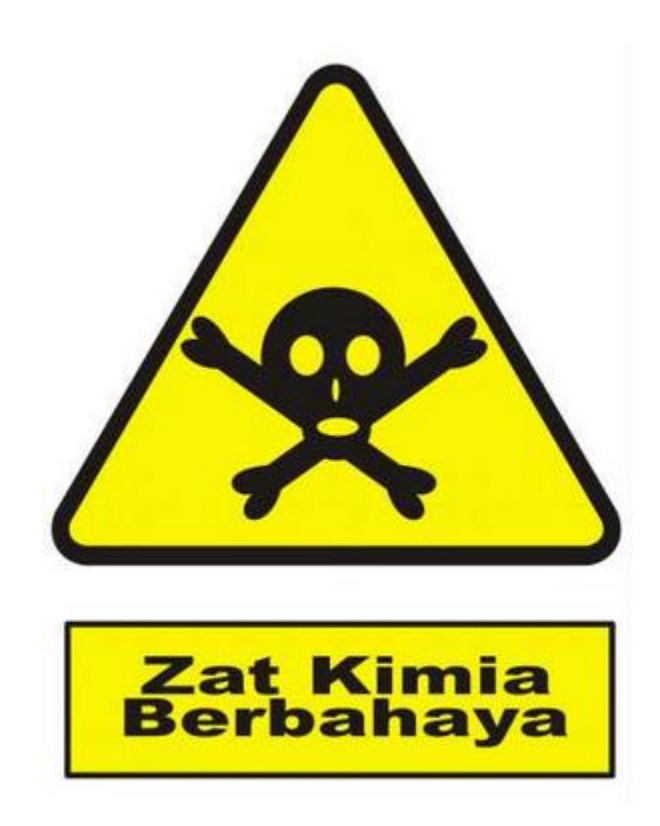

[PT Perusahaan Perdagangan Indonesia \(Persero\)](https://www.ptppi.co.id/hubungi/) Jl. Abdul Muis,Jakpus., RT.11/RW.8, Petojo Sel., Kecamatan Gambir, Kota Jakarta Pusat, Daerah Khusus Ibukota Jakarta 10160

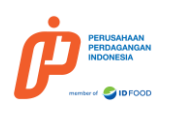

# **DAFTAR ISI**

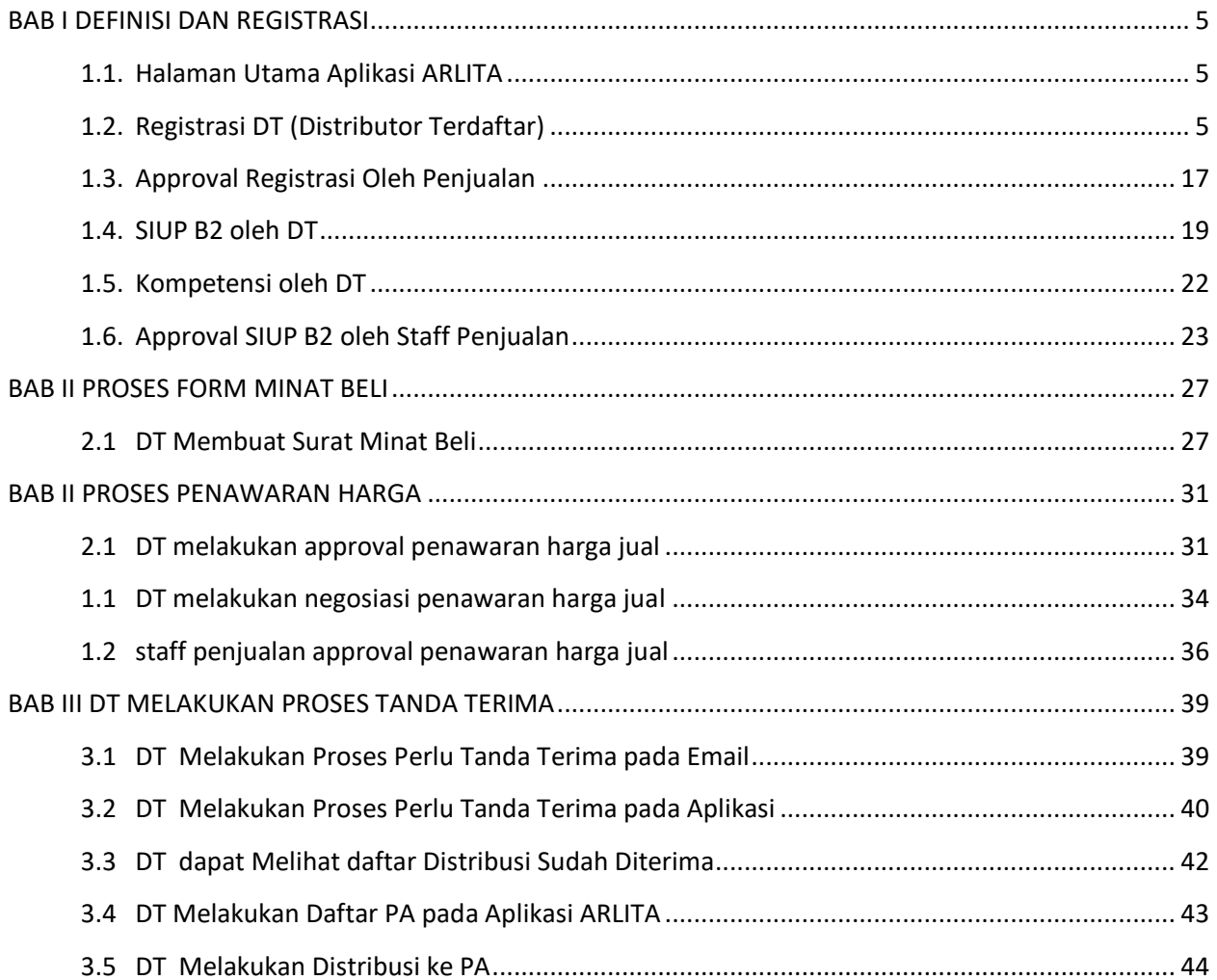

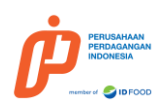

# **DAFTAR GAMBAR**

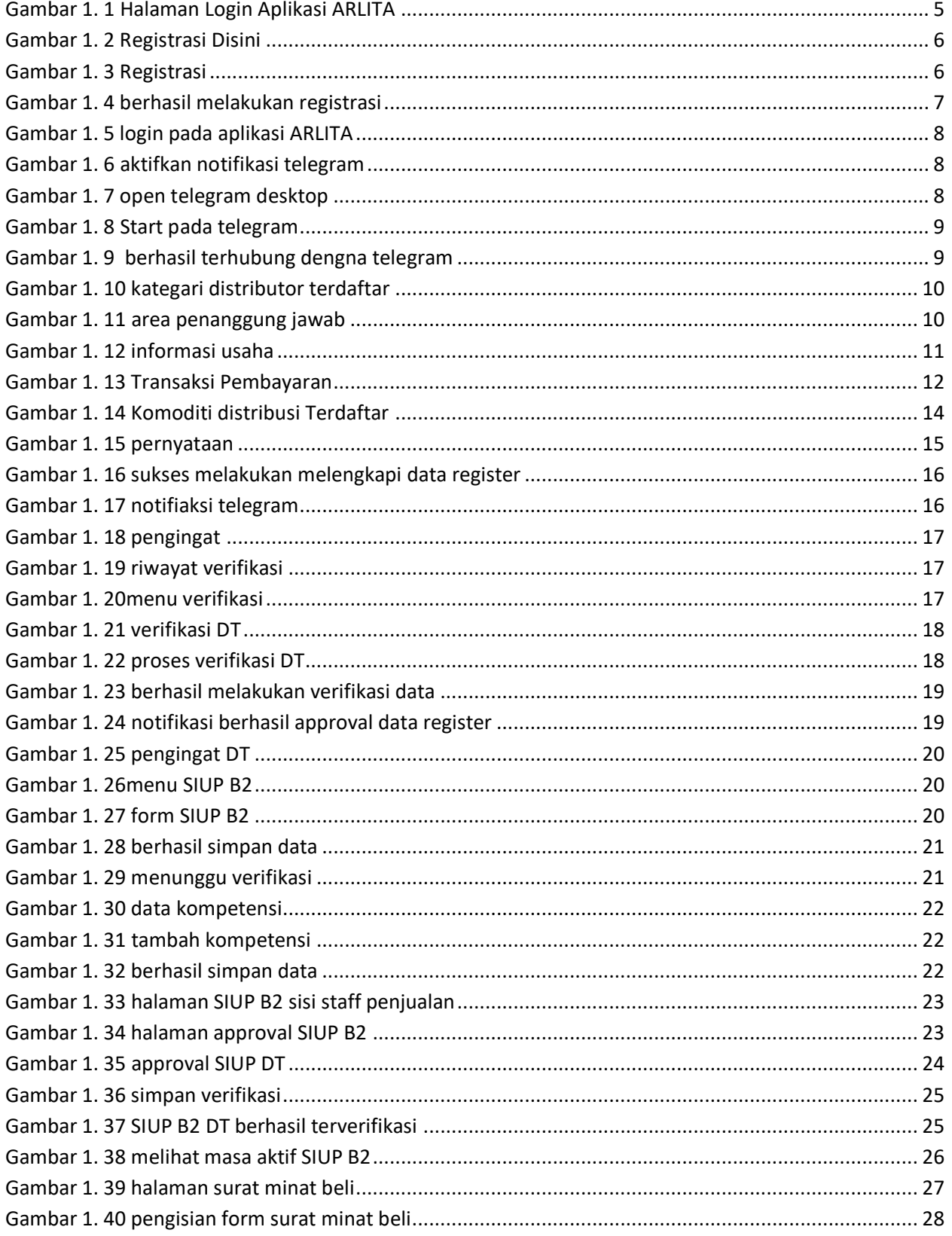

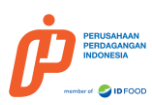

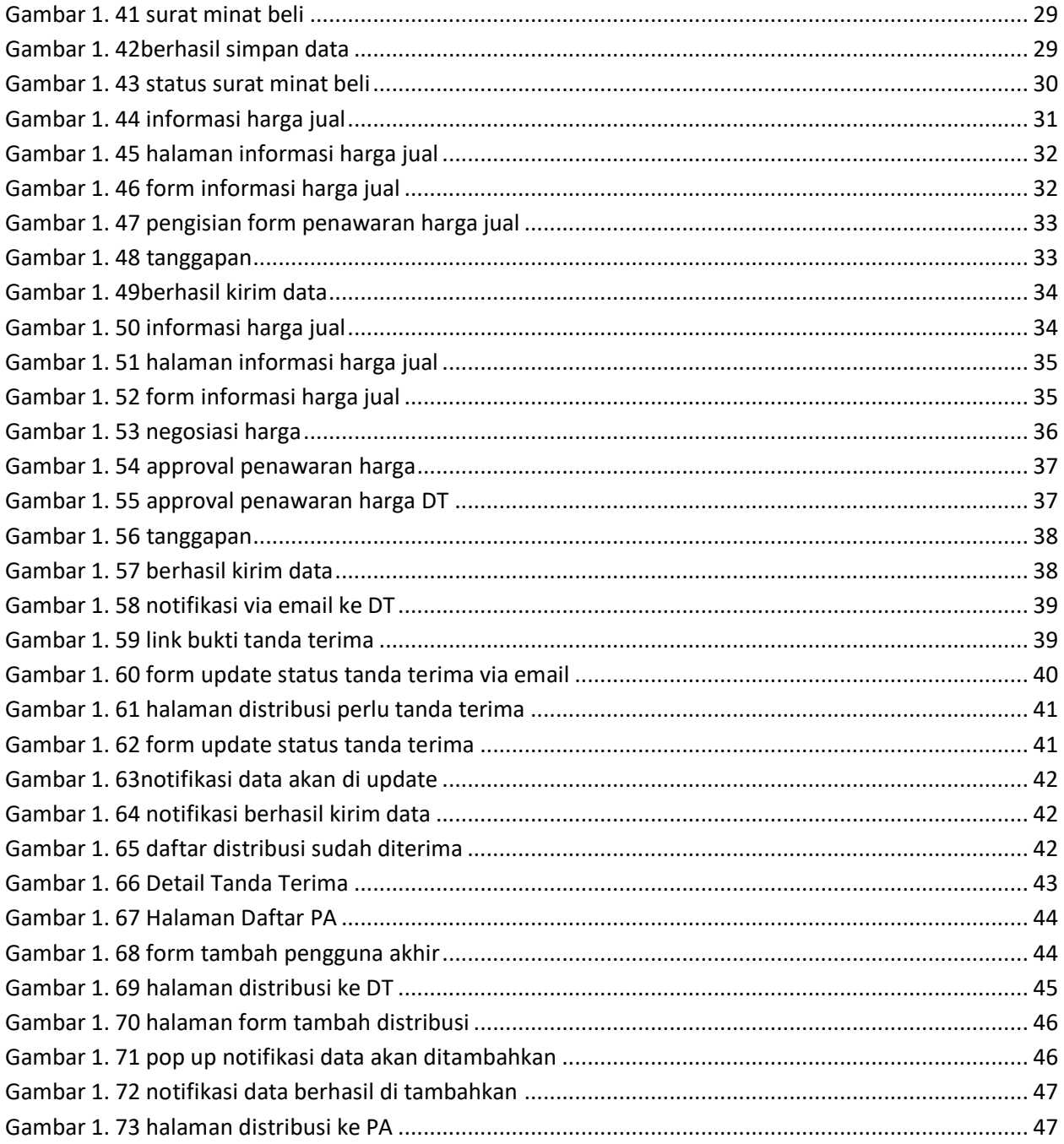

<span id="page-4-0"></span>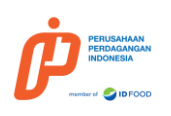

# **BAB I DEFINISI DAN REGISTRASI**

# <span id="page-4-1"></span>**1.1. Halaman Utama Aplikasi ARLITA**

Aplikasi ARLITA merupakan aplikasi yang berfungsi untuk pembelian bahan kimia berbahaya yang dilakukan oleh DT (Distributor Terdaftar). Link aplikasi ARLITA dapat di akses melalui https://arlita.ptppi.co.id/ . berikut merupakan halaman utama dari aplikasi ARLITA

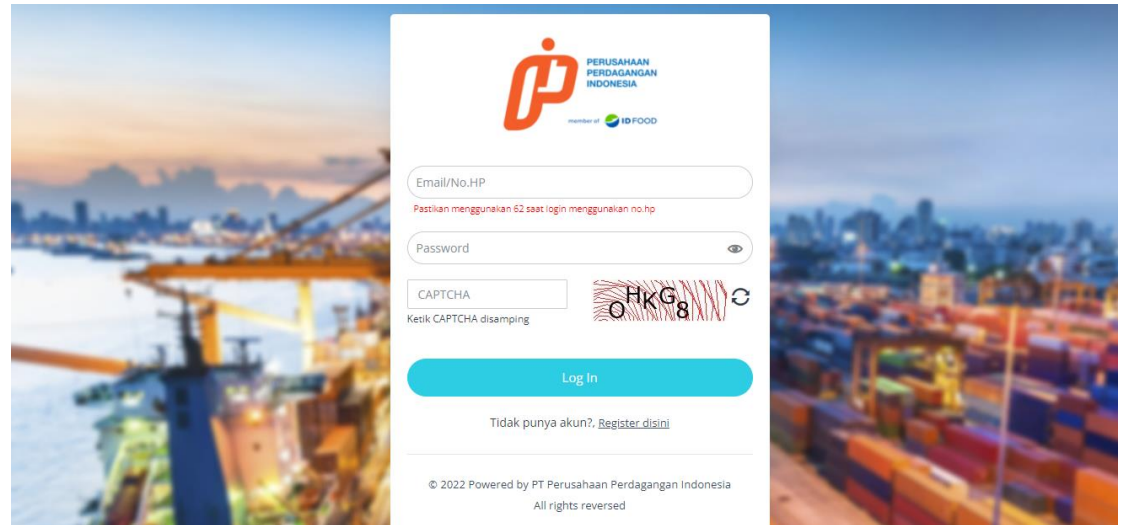

**Gambar 1. 1 Halaman Login Aplikasi ARLITA**

# <span id="page-4-3"></span><span id="page-4-2"></span>**1.2. Registrasi DT (Distributor Terdaftar)**

Distributor yang belum terdaftar sebagai DT (Distributor Terdaftar) pada aplikasi ARLITA dapat melakukan registrasi dengan Langkah-langkah sebagai berikut ini

1. Pada halaman login aplikasi ARLITA klik **Registrasi Disini** seperti pada gambar berikut ini

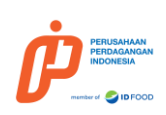

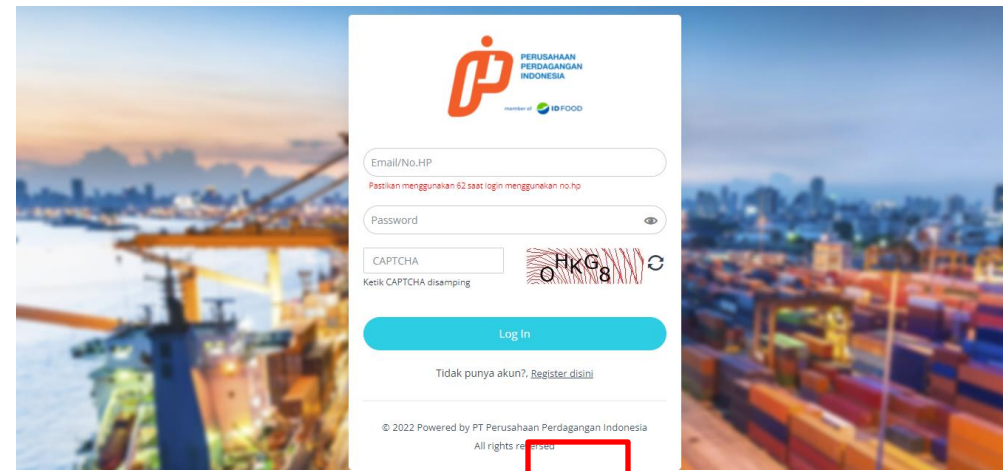

**Gambar 1. 2 Registrasi Disini**

<span id="page-5-0"></span>2. Lakukan pengisian pada form registrasi seperti pada gambar dan penjelasan berikut ini

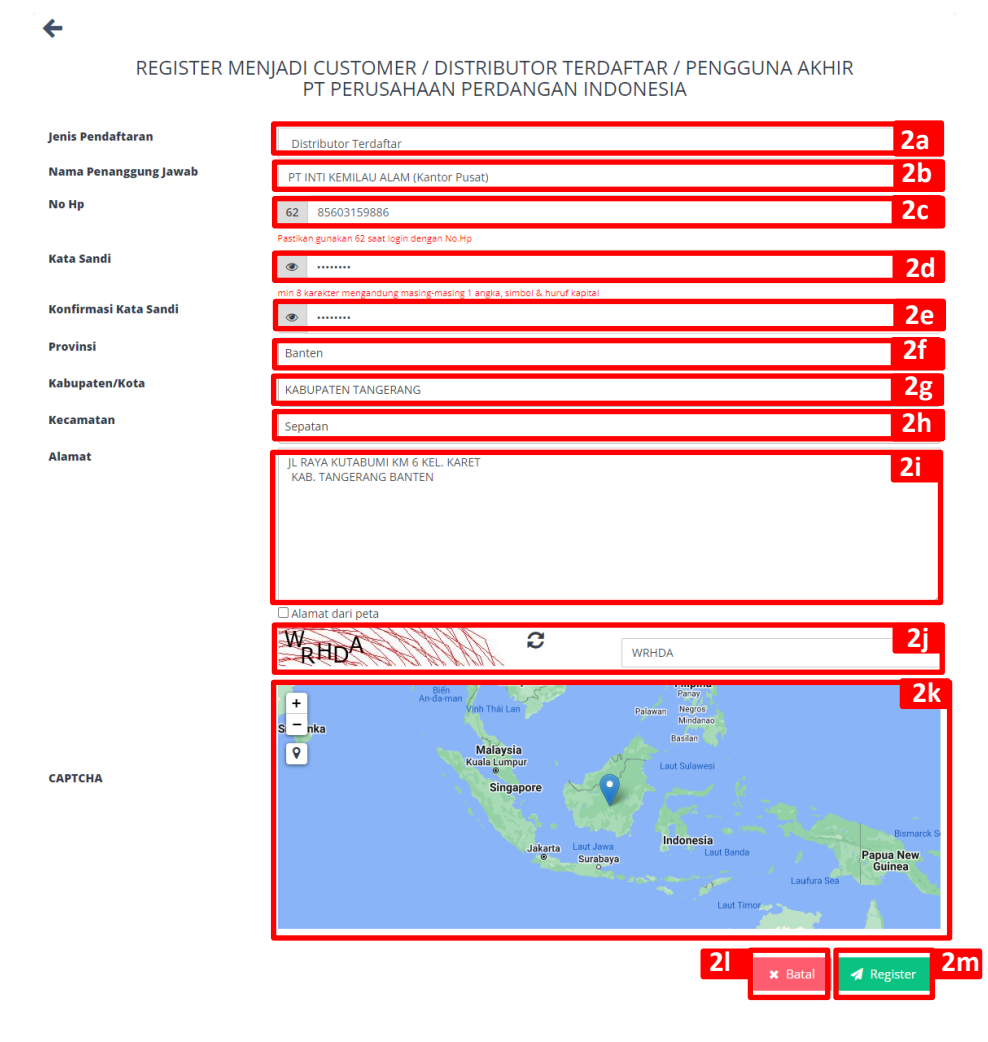

<span id="page-5-1"></span>**Gambar 1. 3 Registrasi**

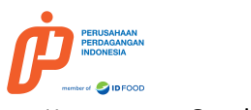

### Keterangan Gambar 1.3 Registrasi

2a. Jenis Pendaftaran : pilih jenis pendaftaran yang terdiri dari tiga jenis yaitu Distributor Terdaftar, Customer dan Pengguna Akhir

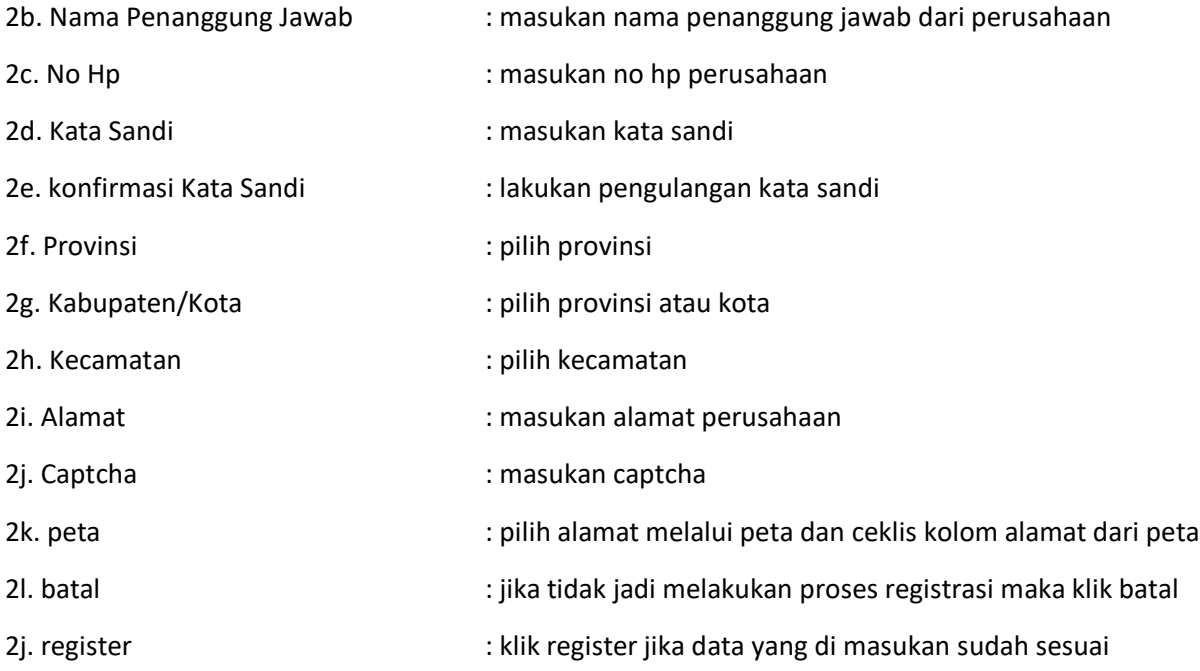

3. Selanjutnya akan menampilkan notifikasi berupa pop up "Sukses, berhasil registrasi, silahkan login dengan no hp dan password yang telah di buat seperti pada gambar berikut ini

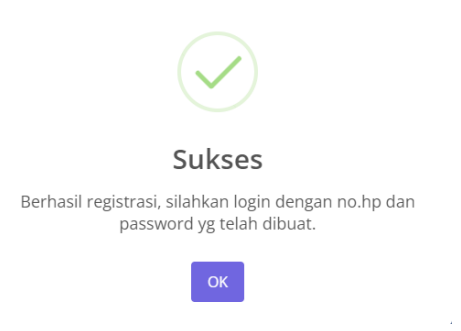

#### **Gambar 1. 4 berhasil melakukan registrasi**

<span id="page-6-0"></span>4. Selanjutnya lakukan login menggunakan no hp dan password yang sudah di buat sebelumnya seperti pada gambar berikut ini

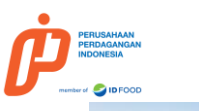

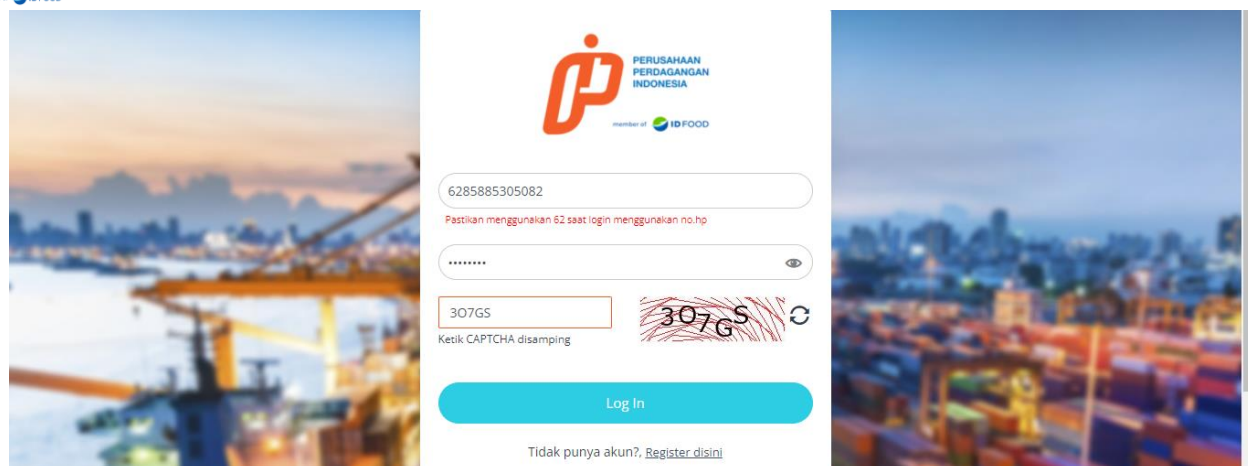

**Gambar 1. 5 login pada aplikasi ARLITA**

<span id="page-7-0"></span>5. Selanjutnya lakukan aktifasi notifikasi telegram dengan lakukan Langkah-langkah berikut ini

5a. lakukan klik aktifkasn notifikasi telegram seperti pada gambar berikut ini

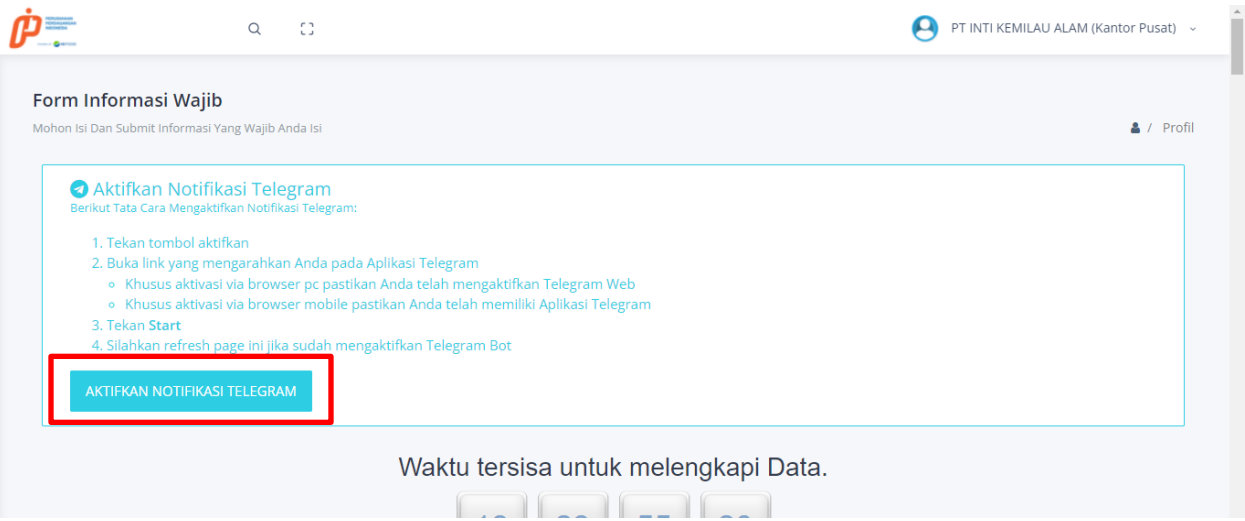

**Gambar 1. 6 aktifkan notifikasi telegram**

<span id="page-7-1"></span>5b. klik **Open Telegram Desktop** seperti pada gambar berikut ini

<span id="page-7-2"></span>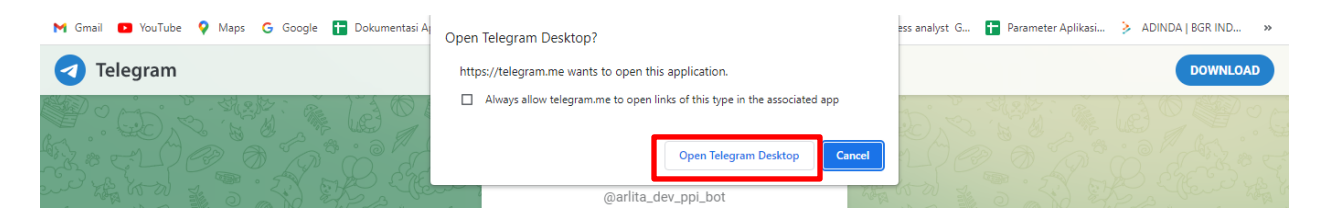

**Gambar 1. 7 open telegram desktop**

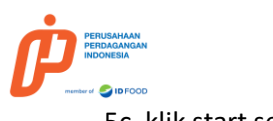

5c. klik start seperti pada gambar berikut ini

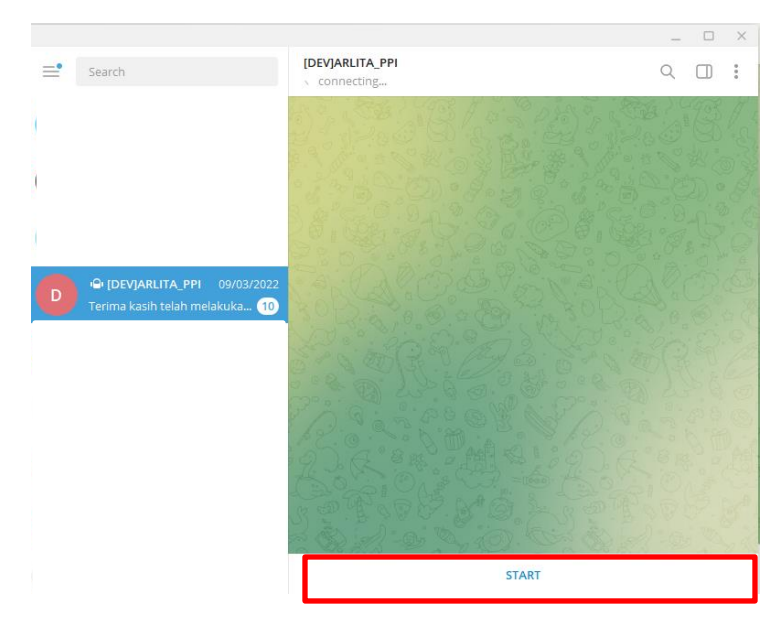

**Gambar 1. 8 Start pada telegram**

<span id="page-8-0"></span>5d. kemudian akan menampilkan notifikasi seperti pada gambar berikut ini yang artinya telegram pengguna sudah terhubung pada aplikasi ARLITA

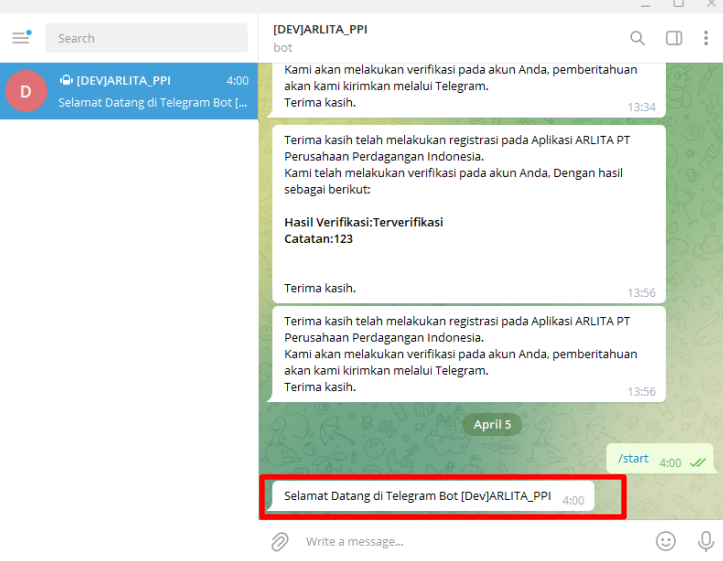

**Gambar 1. 9 berhasil terhubung dengna telegram**

<span id="page-8-1"></span>6. Kemudian lakukan pengisian kelengkapan data DT (Distributor Terdaftar) dengan Langkah-langkah, gambar dan penjelasan sebagai berikut ini

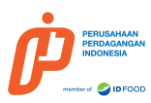

6.a system akan menampilkan waktu untuk melengkapi data registrasi kemudian pilih kategori Distributor Terdaftar seperti pada gambar berikut ini

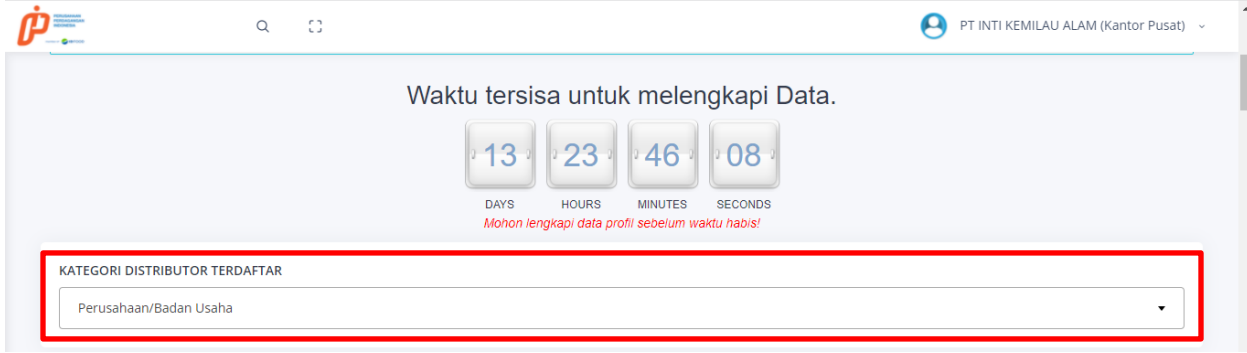

**Gambar 1. 10 kategari distributor terdaftar**

<span id="page-9-0"></span>6b. lakukan pengisian area informasi penanggung jawab seperti pada gambar dan penjelasan berikut ini

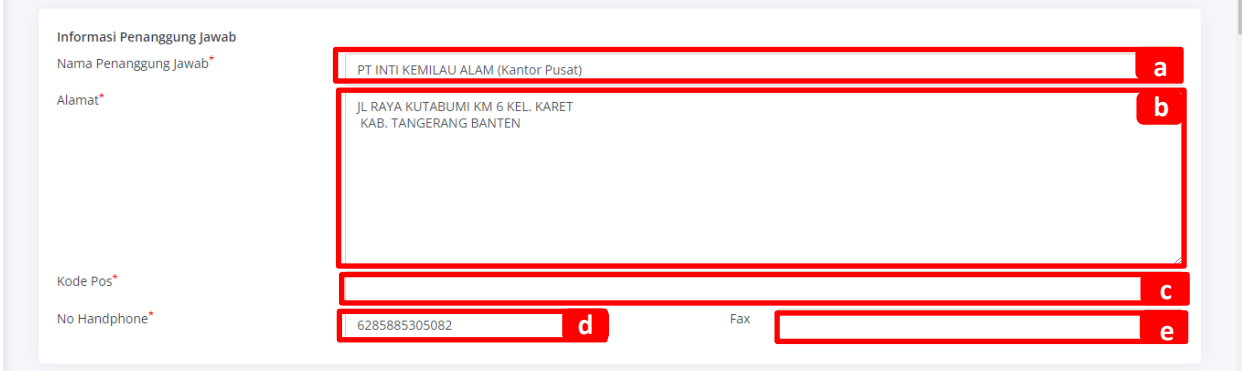

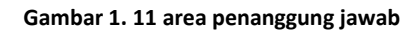

<span id="page-9-1"></span>Keterangan gambar 1.11 area penanggung jawab

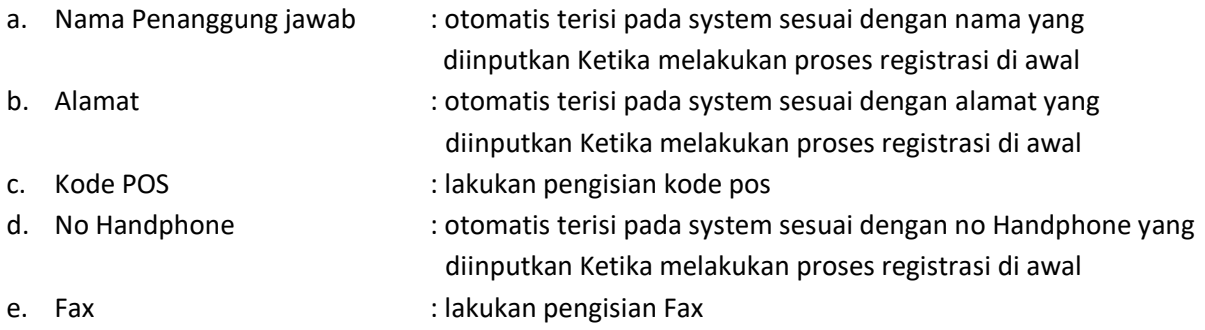

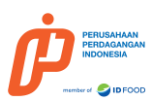

6c. selanjutnya lakukan pengisian untuk area informasi usaha seperti pada gambar dan penjelasan

# berikut ini

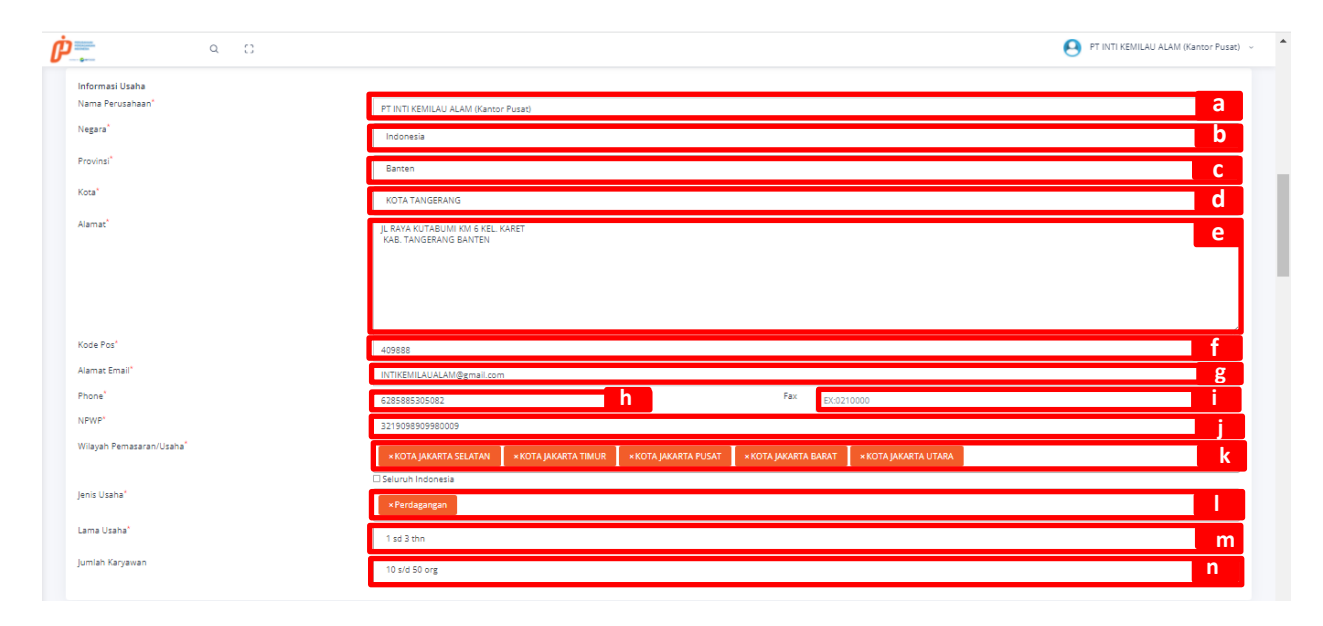

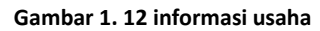

## <span id="page-10-0"></span>Keterangan Gambar 1.12 Informasi Usaha

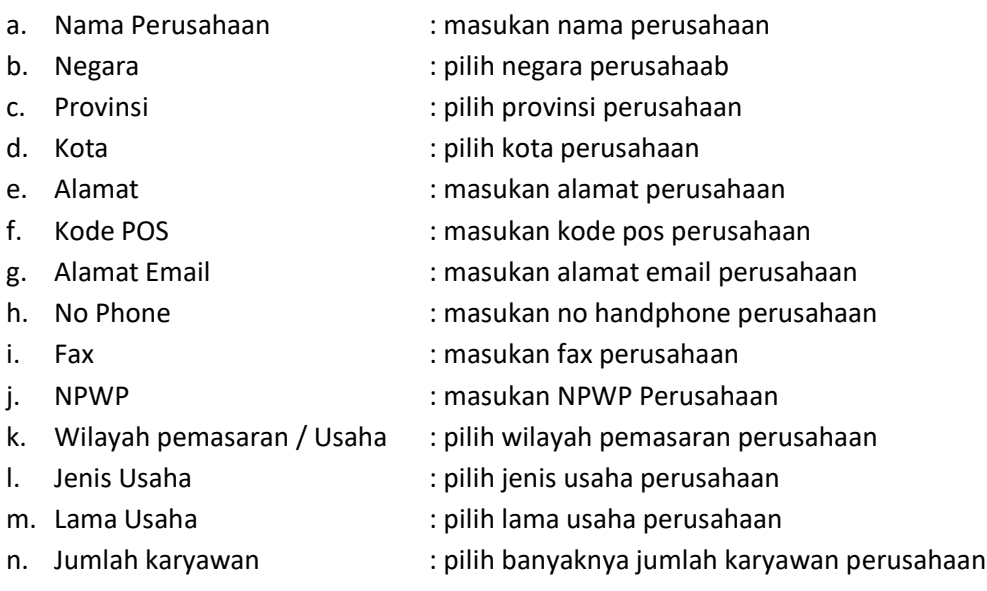

7. Lakukan pengisian area transaksi pembayaran seperti pada gambar dan penjelasan berikut ini

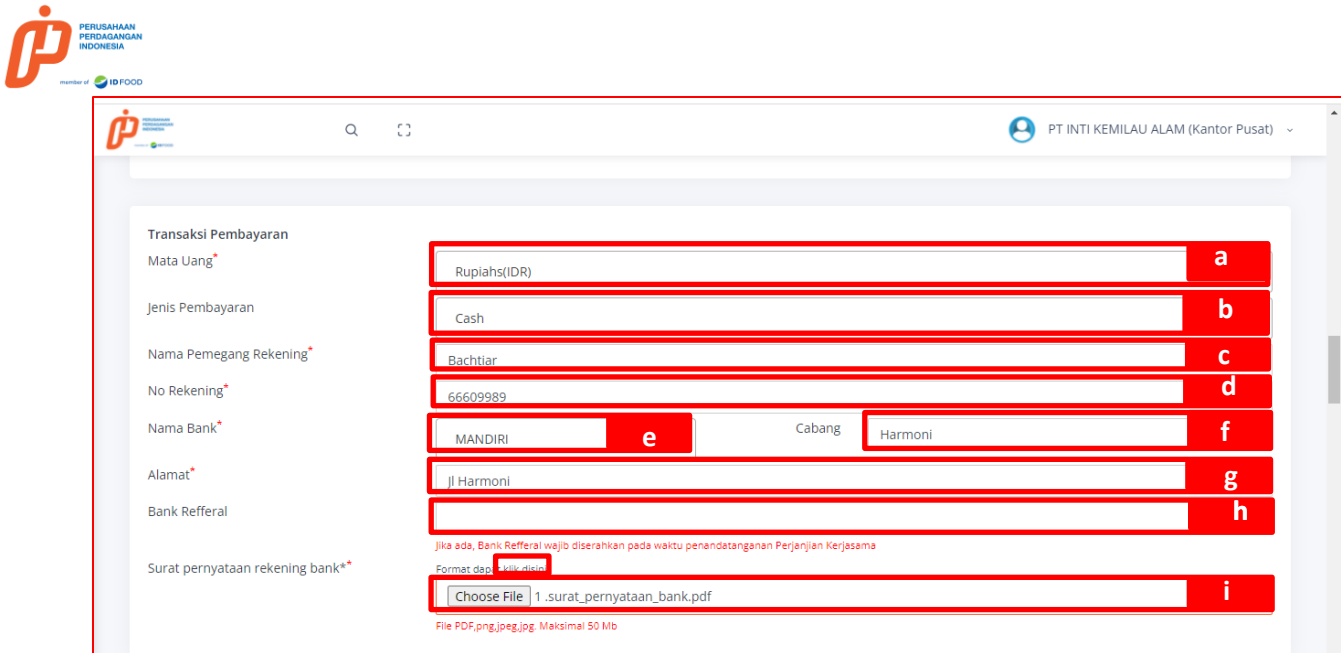

### **Gambar 1. 13 Transaksi Pembayaran**

<span id="page-11-0"></span>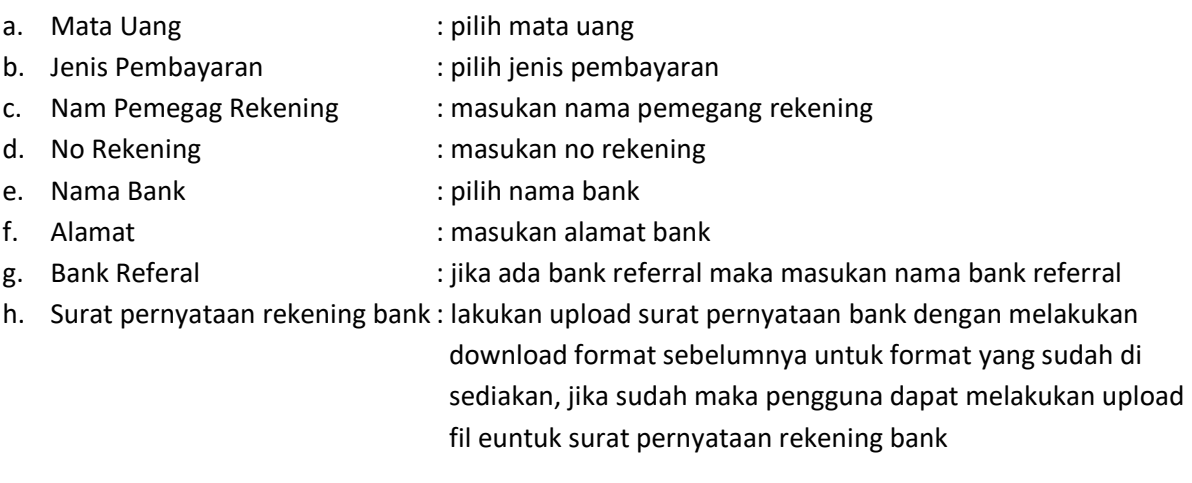

8. Selanjutnya lakukan pengisian untuk area untuk Komoditi distributor terdaftar seperti pada gambar dan penjelasan berikut ini

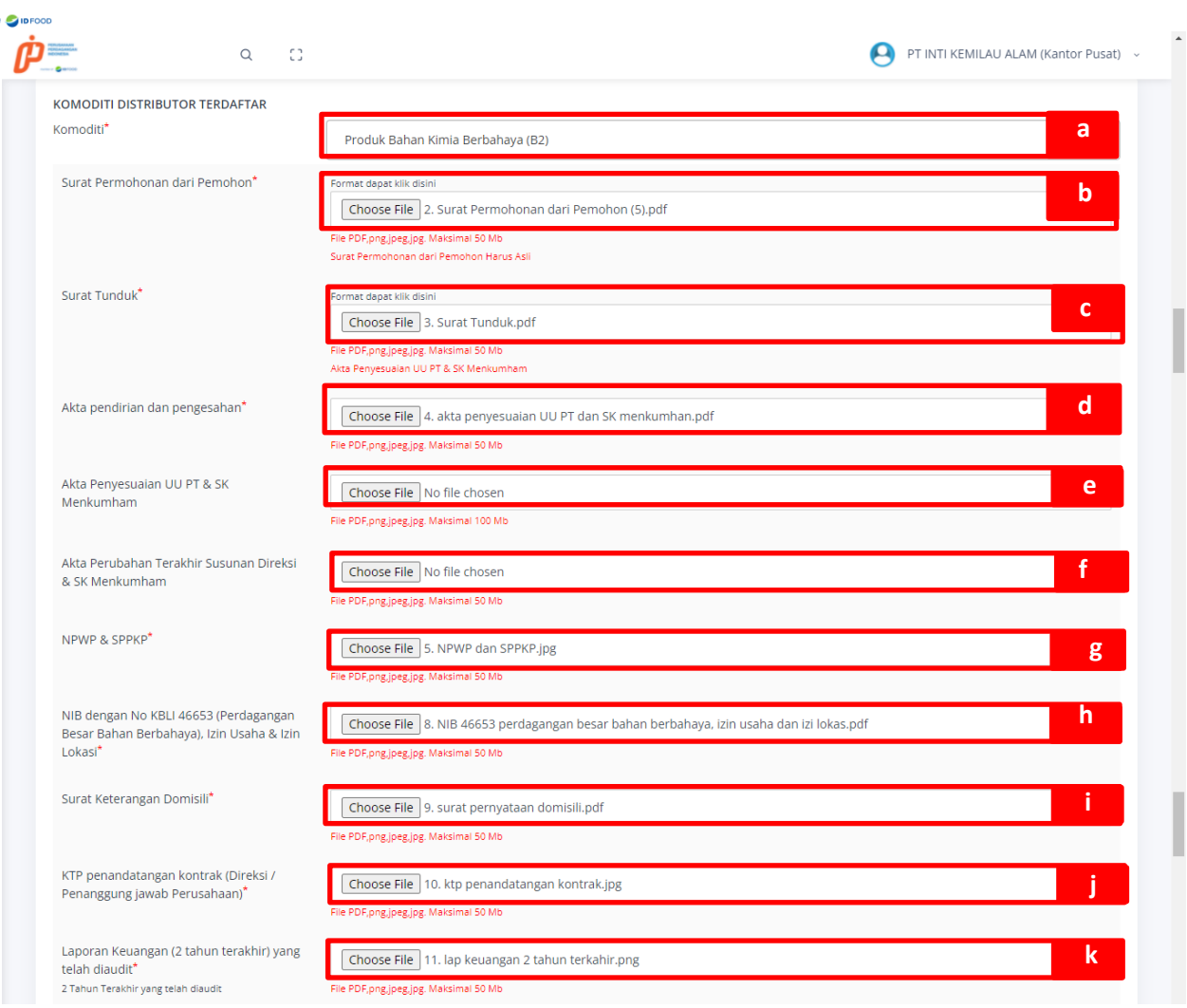

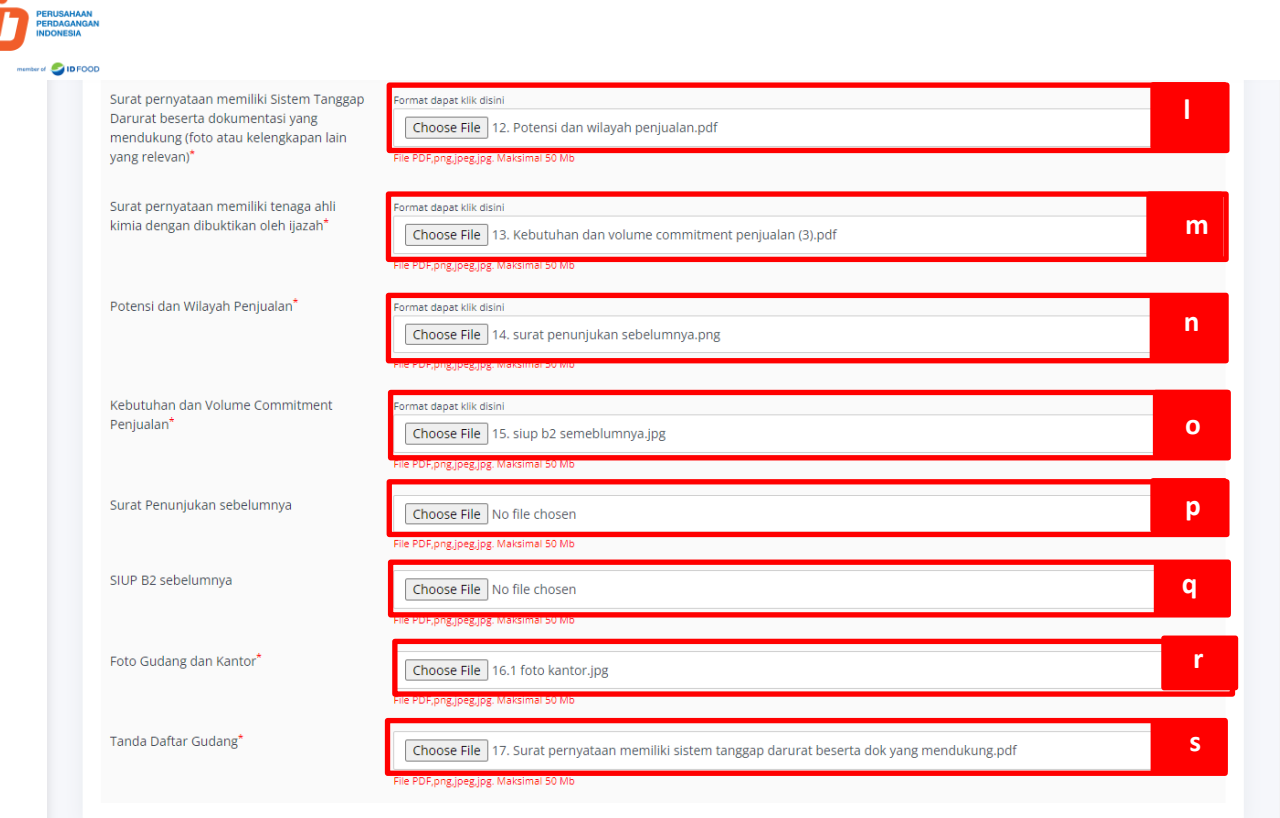

#### **Gambar 1. 14 Komoditi distribusi Terdaftar**

<span id="page-13-0"></span>Keterangan Gambar 1.14 Komoditi Distribusi Terdafatar

- 
- 
- 
- 
- 
- f. Akta Perubahan Terakhir susunan direksi : lakukan upload file akta perubahan terakhir & SK Menkumhan susunan direksi & SK Menkumhan
- 
- 
- 
- 
- a. Komoditi : pilih komoditi untuk distributor terdaftar
- b. Surat pernyataan dari pemohon : lakukan upload file untuk surat pernyataan dari pemohon dengan mengikuti format yang sudah disediakan
- c. Surat Tunduk : lakukan upload file untuk surat tunduk dengan mengikuti format yang sudah disediakan
- d. Akta pendirian perusahaan : lakukan upload file akta pendirian dan pengesian
- e. Akta penyesuaian UU PT & SK Menkumhan : lakukan upload file akta penyesuaian UU PT & SK Menkumhan
	-
- g. NPWP & SPPKP  $\qquad \qquad$  : lakukan upload file NPWP & SPPKP
- h. NIB **interval of the Contract Automobia** : lakukan upload file NIB dengan No KBLI 46653 (Perdagangan Besar Bahan Berbahaya), Izin Usaha & Izin Lokasi\*
- i. Surat Keterangan Domisili : lakukan upload file surat keterangan domisili
- j. KTP penandangan kontrak  $\qquad \qquad$ : lakukan upload file KTP penandatangan kontrak (Direksi / Penanggung jawab Perusahaan)

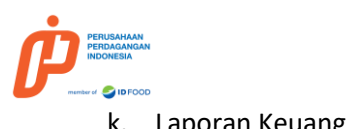

- k. Laporan Keuangan : lakukan upload file Laporan Keuangan (2 tahun terakhir) yang telah diaudit 2 Tahun Terakhir yang telah diaudit l. Surat tanggap darurat is a lakukan upload file Surat pernyataan memiliki Sistem Tanggap Darurat beserta dokumentasi yang mendukung (foto atau kelengkapan lain yang relevan), sesuai dengan format yang sudah di sediakan sebelumnya m. Surat tenaga ahli ini sama sama kalendar sama kakukan upload file Surat pernyataan memiliki tenaga ahli kimia dengan dibuktikan oleh ijazah sesuai dengan format yang sudah di sediakan n. Potensi dan wilayah penjualan : lakukan upload potensi dan wilayan penjualan sesuai dengan format yang disediakan o. Volume commitment : lakukan upload Kebutuhan dan Volume Commitment Penjualan sesuai dengan format yang di sediakan p. Surat penunjukan sebelumnya : lakukan upload surat penunjukan sebelumnya q. SIUP B2 sebelumnya  $\blacksquare$ : lakukan upload SIUP B2 sebelumnya r. Foto Gudang dan kantor **in a matala kantor** : lakukan upload foto Gudang dan kantor
	-
	- s. Tanda Daftar Gudang : lakukan upload file tanda daftar Gudang

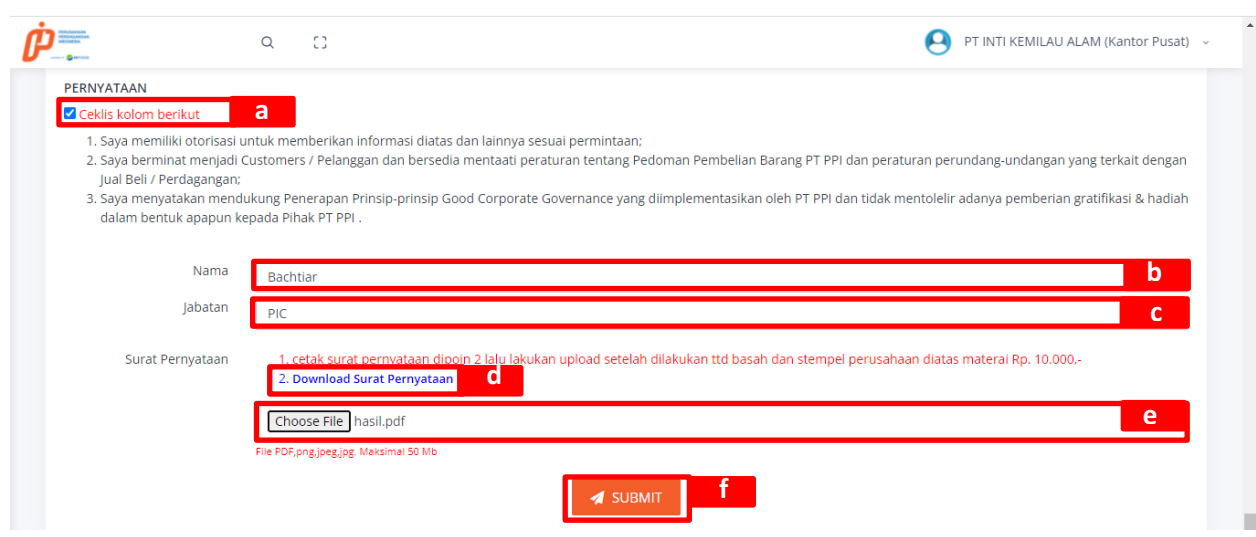

9. Lakukan pengisian untuk data pernyataan dengan gambar dan penjelasan sebagai berikut ini

<span id="page-14-0"></span>Gambar 1. 15 pernyataan

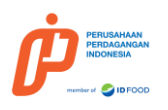

Keterangan Gambar 1.15 pernyataan

- a. Ceklis kolom pernyataan : lakukan ceklis untuk kolom pernyataan b. Nama : masukan nama PIC atau penanggung jawab yang melakukan penandatanganan surat pernyataan c. Jabatan : masukan jabatan penanggung jawab yang melakukan penandatanganan surat pernyataan d. Download surat pernyataan : lakukan download surat pernyataan e. Upload surat pernyataan : lakukan penandatanganan di atas materai kemudian lakukan upload file surat pernyataan f. Submit : jika data yang di masukan sudah sesuai selanjutnya klik Submit
- 10. Jika sudah dilakuakn submit, kemudian akan menampilkan notifikasi dengan keterangan "Sukses melengkapi data" seperti pada gambar berikut ini

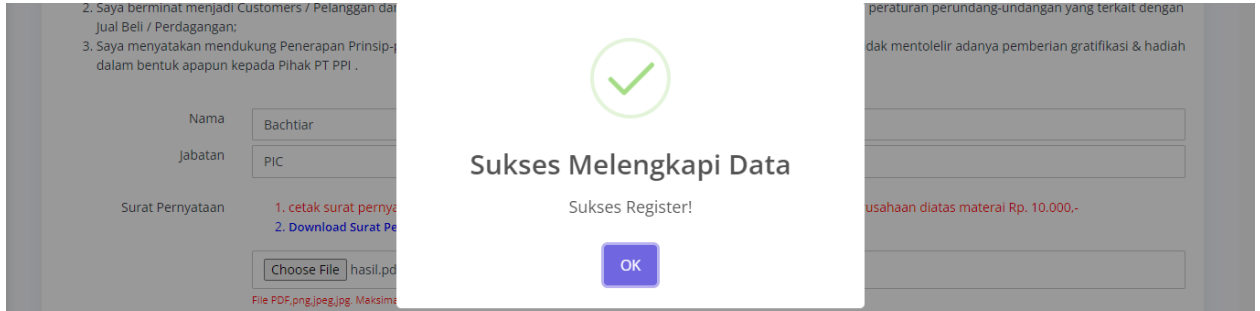

Gambar 1. 16 sukses melakukan melengkapi data register

<span id="page-15-0"></span>11. Dan mendapatkan notifiaksi pada telegram DT jika data register berhasil tersimpan seperti pada gambar berikut ini

<span id="page-15-1"></span>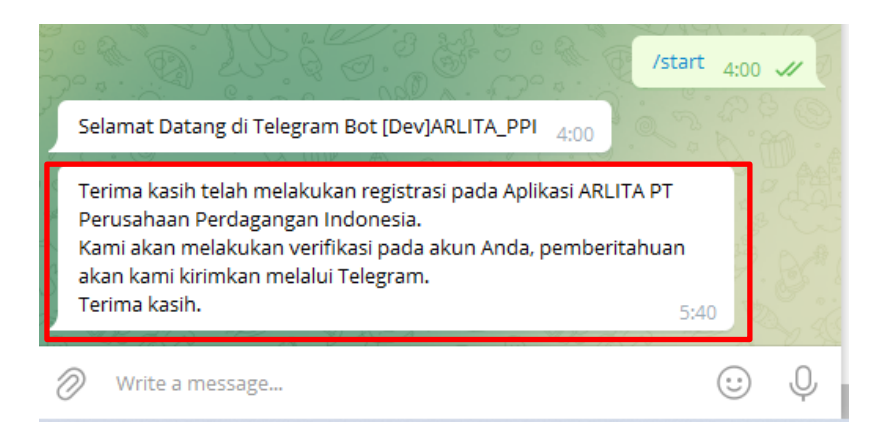

Gambar 1. 17 notifiaksi telegram

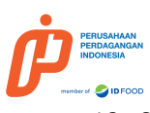

12. Selanjutnya menampilkan informasi jika berkas dalam bentuk hard copy harus di kirimkan pada alamat PT PPI seperti pada gambar berikut ini

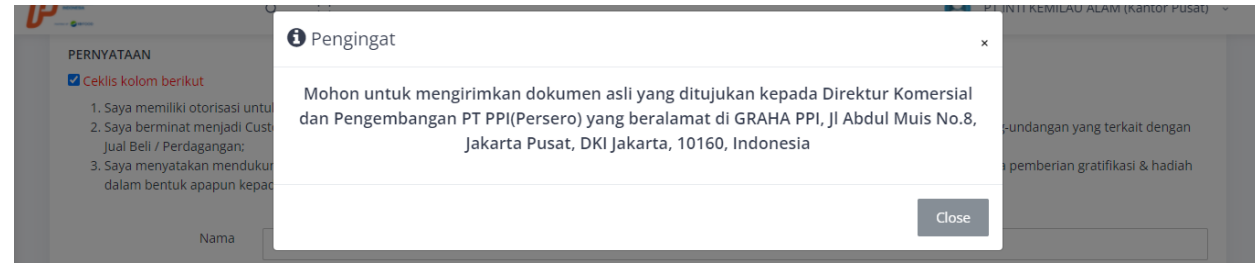

![](_page_16_Figure_3.jpeg)

<span id="page-16-1"></span>13. Selanjutnya menampilkan Riwayat verifikasi seperti berikut ini dari sisi DT

| Tgl                 | Verifikator                         | Pengguna                            | Catatan                      | Status              | Surat Penunjukan |
|---------------------|-------------------------------------|-------------------------------------|------------------------------|---------------------|------------------|
| 2022-04-05 05:40:35 | PT INTI KEMILAU ALAM (Kantor Pusat) | PT INTI KEMILAU ALAM (Kantor Pusat) | <b>Submiting Data Profil</b> | Sedang diverifikasi |                  |

Gambar 1. 19 riwayat verifikasi

# <span id="page-16-2"></span><span id="page-16-0"></span>**1.3. Approval Registrasi Oleh Penjualan**

Staff penjualan dapat melakukan approval data register yang di kirimkan oleh DT dengan Langkahlangkah sebagai berikut ini

# 1. Pilih menu Verifikasi pada data berikut ini

<span id="page-16-3"></span>![](_page_16_Picture_60.jpeg)

![](_page_16_Figure_11.jpeg)

![](_page_17_Picture_0.jpeg)

2. Kemudian klik **Verifikasi** pada data yang akan di proses seperti pada gambar berikut ini

![](_page_17_Picture_61.jpeg)

**Gambar 1. 21 verifikasi DT**

<span id="page-17-0"></span>3. Lakukan pengecekan data yang di masukan oleh DT, penjualan dapat meihat file yg di upload oleh DT, jika data yang dimasukan sudah sesuai selanjutnya lakukan upload surat penunjukan untuk DT dan masukan catatan kemudian klik submit seperti pada gambar berikut ini Catatan: jika data yang di masukan oleh DT ada yang tidak sesuai, maka penjualan dapat melakukan reject dengan memilih status **Kembalikan** maka DT akan diminta untuk melakukan perbaikan data berdasarkan catatan yang di berikan oleh penjualan

![](_page_17_Picture_62.jpeg)

#### **Gambar 1. 22 proses verifikasi DT**

<span id="page-17-1"></span>4. Selanutnya akan menampilkan notifikasi jika data berhasil tersimpan seperti pada gamabr berikut ini

![](_page_18_Picture_0.jpeg)

Gambar 1. 23 berhasil melakukan verifikasi data

# <span id="page-18-1"></span><span id="page-18-0"></span>**1.4. SIUP B2 oleh DT**

Jika data yang di masukan sudah dilakukan approval oleh staff penjualan, maka selanjutnya DT dapat melengkapi data SIUP B2 dengan Langkah-langkah sebagai berikut ini

1. DT akan mendapatkan notifikasi melalui telegram jika data yang di lengkapi sebelumnya saat proses kelengkapan data registrasi berhasil di approval oleh staff penjualan, notifikasi yang di terima DT seperti berikut ini

![](_page_18_Picture_5.jpeg)

Gambar 1. 24 notifikasi berhasil approval data register

<span id="page-18-2"></span>2. Selanjutnya DT melakukan login pada aplikasi ARLITA kemudian akan menampilkan pengingat jika berkas harus di kirimkan pada pt ppi seperti berikut ini

![](_page_19_Picture_0.jpeg)

![](_page_19_Figure_1.jpeg)

<span id="page-19-0"></span>3. Lakukan upload SIUP B2 dengan melakukan klik menu SIUP B2 lalu klik tambat seperti pada gambar berikut ini

![](_page_19_Picture_65.jpeg)

![](_page_19_Figure_4.jpeg)

<span id="page-19-1"></span>4. Lakukan pengisian form SIUP B2 seperti pada gambar dan penjelasan berikut ini

<span id="page-19-2"></span>![](_page_19_Picture_66.jpeg)

Gambar 1. 27 form SIUP B2

![](_page_20_Picture_0.jpeg)

### Keterangan Gambar 1.27 Form SIUP B2

- 
- a. No SIUP : masukan no SIUP B2
- b. Nama Barang : pilih nama barang komoditi sesuai denga nisi dari SIUP B2
- c. Tanggal Mulai Berlaku : pilih tanggal mulai berlaku SIUP B2
- d. Tanggal Berakhir SIUP : pilih tanggal masa berakhir SIUP B2
- e. Upload SIUP : lakukan upload SIUP B2
- f. Submit : jika data yang di masukan sudah sesuai kemudian klik submit
- 5. Menampilkan notifikasi berhasil menyimpan data seperti pada gambar berikut ini

![](_page_20_Picture_94.jpeg)

![](_page_20_Figure_11.jpeg)

<span id="page-20-0"></span>6. Maka SIUP selanjutnya akan berstatus menunggu verifikasi yang akan di lakukan oleh staff penjualan, seperti pada gambar berikut ini

![](_page_20_Picture_95.jpeg)

<span id="page-20-1"></span>Gambar 1. 29 menunggu verifikasi

![](_page_21_Picture_0.jpeg)

# <span id="page-21-0"></span>**1.5. Kompetensi oleh DT**

DT dapat melakukan penambahan kompetensi dengan cara pilih menu kompetensi dan klik tambah seperti pada gambar berikut ini

![](_page_21_Picture_66.jpeg)

![](_page_21_Figure_4.jpeg)

<span id="page-21-1"></span>Selanjutnya pilih kompetensi dan pilih sub kompetensi seperti pada gambar berikut ini lalu klik submit

![](_page_21_Picture_67.jpeg)

Gambar 1. 31 tambah kompetensi

<span id="page-21-2"></span>Selanjutnya menampilkan notifikasi jika data berhasil di simpan seperti pada gambar berikut ini

<span id="page-21-3"></span>![](_page_21_Picture_9.jpeg)

![](_page_21_Figure_10.jpeg)

![](_page_22_Picture_0.jpeg)

# <span id="page-22-0"></span>**1.6. Approval SIUP B2 oleh Staff Penjualan**

Staff penjualan dapat melakukan approval maupun reject SIUP B2 yang sudah di masukan oleh DT dengan Langkah-langkah sebagai berikut ini

1. Pilih menu verifikasi SIUP B2 lalu pilih filter menunggu verifikasi seperti pada gambar berikut ini

![](_page_22_Picture_49.jpeg)

Gambar 1. 33 halaman SIUP B2 sisi staff penjualan

<span id="page-22-1"></span>2. Pilih data DT yang akan di lakukan proses kemudian klik ceklis pada kolom aksi seperti pada gambar berikut ini

| $\bigcirc$                     | C)<br>$\alpha$        |                                     |                                                                                  |                |               | Ģ<br>$\bullet$                  | Staff Penjualan v |
|--------------------------------|-----------------------|-------------------------------------|----------------------------------------------------------------------------------|----------------|---------------|---------------------------------|-------------------|
| Navigation                     | MENUNGGU VERIFIKASI   | <b>v</b>                            |                                                                                  |                |               |                                 |                   |
| Dashboard<br>⋒                 |                       |                                     |                                                                                  |                |               |                                 |                   |
| Notifikasi<br>$\Delta$         |                       |                                     | Search:                                                                          |                |               |                                 |                   |
| Data Customer/DT               | <b>No SIUP</b><br>îI. | <b>Tgl Berlaku</b><br>$^{\dagger}1$ | <b>Barang</b><br>nu.                                                             | File<br>n.     | Status SIUP 1 | <b>Status Verifikasi</b><br>îl. | Aksi ↑!           |
| DT/Customer Terverifikasi<br>法 | 812031907711690001    | 2022-04-01 s/d 2025-12-31           | $\stackrel{\scriptscriptstyle \pm}{\scriptscriptstyle \mp}$<br><b>Boric Acid</b> | <b>上</b> Unduh | <b>AKTIF</b>  | <b>MENUNGGU VERIFIKASI</b>      | Ø                 |
| := Verifikasi                  |                       |                                     | $\mathbb{R}^{\mathbb{Z}^{\times}}$<br>$\overline{4}$                             |                |               |                                 |                   |
| SIUP <sub>B2</sub>             | 66634343              | 2022-01-01 s/d 2024-12-31           | <b>Borax</b><br>Pentahydrate, Borax<br>Decahydrate                               | & Unduh        | <b>AKTIF</b>  | <b>MENUNGGU VERIFIKASI</b>      | $\bullet$         |
| $\vee$ Verifikasi 6            |                       |                                     | $\mathbb{F}$                                                                     |                |               |                                 |                   |
| Data Pribadi                   | 454656575675          | 2022-01-01 s/d 2024-12-31           | $\mathbb{A}$<br><b>Borax</b><br>Pentahydrate, Borax                              | $L$ Unduh      | <b>AKTIF</b>  | <b>MENUNGGU VERIFIKASI</b>      | $\bullet$         |
| Akun<br>$\mathsf{A}$           |                       |                                     | Decahydrate, Sodium<br>Cyanide, Boric<br>Acid.Sianida                            |                |               |                                 |                   |
| Pengadaan                      |                       |                                     | Komplek                                                                          |                |               |                                 |                   |

<span id="page-22-2"></span>Gambar 1. 34 halaman approval SIUP B2

![](_page_23_Picture_0.jpeg)

3. Selanutnya staff penjualan dapat melihat dan melakukan pengecekan data SIUP B2 dengan dok SIUP B2 yang sudah di masukan oleh DT, jika data sudah sesuai maka staff penjualan melakukan verifikasi SIUP B2 dengan memilih status **Verifikasi** dan masukan catatan, tetapi jika data SIUP B2 tidak sesuai maka staff penjualan dapat melakuakn **Kembalikan** pada field status yang artinya DT harus melengkapi dan memperbaiki kekurangan SIUP B2 sesuai dengan catatan yang di berikan oleh staff penjualan, seperti pada gambar berikut ini

![](_page_23_Picture_40.jpeg)

ARLITA | © 2022 Powered By PT Perusahaan Perdagangan Indonesia. All rights reversed.

<span id="page-23-0"></span>Gambar 1. 35 approval SIUP DT

![](_page_24_Picture_0.jpeg)

4. Selanjutnya akan menampilkan notifikasi data tersimpan seperti pada gambar berikut ini

![](_page_24_Picture_50.jpeg)

![](_page_24_Figure_3.jpeg)

<span id="page-24-0"></span>5. Maka selanjutnya SIUP B2 DT akan berada pada filter status terverifikasi seperti pada gambar berikut ini

![](_page_24_Picture_51.jpeg)

Gambar 1. 37 SIUP B2 DT berhasil terverifikasi

<span id="page-24-1"></span>6. Staff penjualan dapat melihat masa berlaku SIUP B2 DT dengan cara pilih menu **DT/ Customer Terverifikasi** kemudian pilih filter jenis dan masa aktif SIUP B2, mulai dari habis 6 bulan kedepan dan habis dalam 1 hari seperti pada gambar berikut ini

![](_page_25_Picture_12.jpeg)

<span id="page-25-0"></span>![](_page_25_Figure_1.jpeg)

<span id="page-26-0"></span>![](_page_26_Picture_0.jpeg)

# **BAB II PROSES FORM MINAT BELI**

# <span id="page-26-1"></span>**2.1 DT Membuat Surat Minat Beli**

Selanjutnya DT dapat melakukan pembuatan surat minat beli pada aplikasi ARLITA dengan Langkahlangkah dan penjelasan sebagai berikut ini

1. Login pada aplikasi ARLITA, kemudian pilih menu **Form Minat Beli** kemudian klik **Tambah** seperti pada gambar berikut ini

![](_page_26_Picture_53.jpeg)

Gambar 1. 39 halaman surat minat beli

<span id="page-26-2"></span>2. Kemudian lakukan pengisian form surat minat beli dengan gambar dan keterangan berikut ini

![](_page_27_Picture_94.jpeg)

ARLITA | © 2022 Powered By PT Perusahaan Perdagangan Indonesia. All rights reversed.

Gambar 1. 40 pengisian form surat minat beli

<span id="page-27-0"></span>Keterangan gambar 1.40 pengisian form surat minat beli

- a. Nomor Referensi : masukan no referensi surat minat beli dari sisi DT
- b. Tanggal Referensi : masukan tanggal surat minat beli

![](_page_28_Picture_0.jpeg)

- c. Calon Pengguna akhir : masukan nama calon pengguna akhir
- d. Penanggung jawab PA : masukan nama penanggung jawab penerima akhir
- e. Alamat PA : masukan alamat PA
- f. No Telepon PA : masukan no handphone pengguna akhir
- g. Metode pembayaran : masukan metode pembayaran
- h. Estimasi pengiriman : pilih tanggal estimasi pengiriman
- i. Estimasi sampai : pilih tanggal estimasi waktu sampai
	-
- j. Upload form minat beli : upload file surat minat beli dari sisi DT
- k. Tambah barang : klik tambah jika barang yg akan di lakukan permintaan pasa form minat beli lebih dari satu
- l. Pilih jenis barang, nama barang, kemasan, supplier, negara asal, Pelabuhan muat, Qty, satuan dan jika mau menghapus satu baris penambahan barang dapat klik hapus
- m. Klik pernyataan yang menyatakan data yang di masukan adalah benar
- n. Simpan draft : klik simpan di draft jika data yang di masukan belum mau dikirim
- o. Kirim : klik kirim jika data yang dimasukan sudah sesuai
- 3. Klik ya pada pop up " Apakah Anda yakin? Form Minat Beli akan dikirim!" seperti pada gambar berikut ini

![](_page_28_Picture_16.jpeg)

![](_page_28_Figure_17.jpeg)

<span id="page-28-1"></span><span id="page-28-0"></span>4. Maka akan menampilkan notifikasi berhasil menyimpan data dengan tampilan seperti berikut ini

![](_page_28_Picture_19.jpeg)

Gambar 1. 42berhasil simpan data

![](_page_29_Picture_0.jpeg)

5. DT dapat melakukan filter status data surat minat beli dengan cara klik filter pada status seperti gambar berikut ini

![](_page_29_Picture_23.jpeg)

<span id="page-29-0"></span>Gambar 1. 43 status surat minat beli

<span id="page-30-0"></span>![](_page_30_Picture_0.jpeg)

# **BAB II PROSES PENAWARAN HARGA**

## <span id="page-30-1"></span>**2.1 DT melakukan approval penawaran harga jual**

Jika form penawaran harga jual sudah di lakukan approval maka DT akan otomatis mendapatkan form penawaran harga jual, untuk selanjutnya dilakukan proses kirim PO jika setuju dengan penawaran harga yang ditawarkan, lakukan tolak jika tidak jadi melakukan proses pemesanan dan melakukan negosiasi jika harga yang di tawarkan dirasa terlalu tinggi, berikut merupakan proses untuk melakukan terima penawaran dari harga yang di tawarkan

1. Pilih menu **Informasi Penawaran Harga Jual** kemudian pilih menu **Penawaran Masuk** lalu pilih data yang akan di lihat kemudian klik **Proses** pada kolom aksi seperti pada gambar berikut ini

![](_page_30_Picture_69.jpeg)

Gambar 1. 44 informasi harga jual

<span id="page-30-2"></span>2. DT dapat melihat preview informasi harga jual yang di kirimkan oleh divisi penjualan, dan akan menampilakn waktu tersisa yang dapat digunakan Oleh DT untuk proses terima atau negosiasi dengan cara klik seperti gambar berikut ini

![](_page_31_Picture_48.jpeg)

Gambar 1. 45 halaman informasi harga jual

<span id="page-31-0"></span>3. Berikut merupakan tampilan dari form informasi harga jual dalam bentuk PDF

![](_page_31_Picture_3.jpeg)

Gambar 1. 46 form informasi harga jual

<span id="page-31-1"></span>4. Lakukan pengisian informasi penawaran harga seperti pada gambar dan keterangan berikut ini

![](_page_32_Picture_107.jpeg)

Gambar 1. 47 pengisian form penawaran harga jual

<span id="page-32-0"></span>Keterangan Gambar 1.139 pengisian form penawaran harga jual

- a. No PO : masukan no PO
- b. Tanggal PO : pilih tanggal PO
- c. Upload PO : lakukan upload PO
- d. Tolak : jika tidak jadi melakukan proses pemesanan maka klik tolak
- e. Terima penawaran : jika sudah menerima penawaran yang di berikan maka klik terima penawaran
- 5. masukan tanggapan dan klik ya seperti pada gambar berikut ini

<span id="page-32-1"></span>![](_page_32_Picture_108.jpeg)

Gambar 1. 48 tanggapan

![](_page_33_Picture_0.jpeg)

# 6. berhasil menyimpan data maka akan menampilkan tampilan seperti berikut ini

![](_page_33_Picture_62.jpeg)

Gambar 1. 49berhasil kirim data

# <span id="page-33-1"></span><span id="page-33-0"></span>**1.1 DT melakukan negosiasi penawaran harga jual**

Jika DT merasa form informasi harga jual yang di berikan oleh divisi penjualan terlalu tinggi, maka DT dapat melakukan negosiasi dengan cara sebagai berikut ini

1. Pilih menu **Informasi Penawaran Harga Jual** kemudian pilih menu **Penawaran Masuk** lalu pilih data yang akan di lihat kemudian klik **Proses** pada kolom aksi seperti pada gambar berikut ini

![](_page_33_Picture_63.jpeg)

![](_page_33_Figure_8.jpeg)

<span id="page-33-2"></span>2. DT dapat melihat preview informasi harga jual yang di kirimkan oleh divisi penjualan, dan akan menampilakn waktu tersisa yang dapat digunakan Oleh DT untuk proses terima atau negosiasi dengan cara klik seperti gambar berikut ini

![](_page_34_Picture_48.jpeg)

Gambar 1. 51 halaman informasi harga jual

<span id="page-34-0"></span>3. Berikut merupakan tampilan dari form informasi harga jual dalam bentuk PDF

![](_page_34_Picture_3.jpeg)

Gambar 1. 52 form informasi harga jual

<span id="page-34-1"></span>4. Lakukan pengisian informasi penawaran harga seperti pada gambar dan keterangan berikut ini

![](_page_35_Picture_54.jpeg)

![](_page_35_Figure_1.jpeg)

<span id="page-35-1"></span>5. Jika sudah dilakukan upload negosiasi dan memasukan nominal negosiasi maka selanjutnya form negosiasi akan masuk ke staff penjualan untuk selanjutnya dilakukan proses pembuatan form penawaran harga berdasarkan dokumen negosiasi dan strata harga yang sebelumnya sudah di buat

## <span id="page-35-0"></span>**1.2 staff penjualan approval penawaran harga jual**

Jika DT sudah setuju dengan penawaran harga yang di berikan dan sudah mengirimkan PO maka staff penjualan selanjutnya melakukan approval terkait penawaran harga yang di setujui oleh DT dengan Langkah-langkah sebagai berikut ini

1. Pilih menu **Informasi Penawaran Harga Jual** kemudian pilih menu **Perlu Persetujuan** lalu pilih **Proses** pada kolom aksi seperti pada gambar berikut ini

![](_page_36_Picture_37.jpeg)

Gambar 1. 54 approval penawaran harga

<span id="page-36-0"></span>2. Selanjutnya staff penjualan dapat melakukan proses lihat dokumen PO yang dikirimkan oleh DT, klik kembalikan jika berkas yang dikirimkan tidak sesuai dan klik selesai jika data yang dikirimkan DT sudah sesuai, seperti pada gambar berikut ini

![](_page_36_Picture_38.jpeg)

Gambar 1. 55 approval penawaran harga DT

<span id="page-36-1"></span>3. Masukan tanggapan dan klik ya seperti pada gambar berikut ini

![](_page_37_Picture_24.jpeg)

**Gambar 1. 56 tanggapan**

<span id="page-37-0"></span>4. Maka akan menampilkan notifikasi berhasil di proses seperti pada gambar berikut ini

<span id="page-37-1"></span>![](_page_37_Picture_25.jpeg)

![](_page_37_Figure_4.jpeg)

<span id="page-38-0"></span>![](_page_38_Picture_0.jpeg)

# **BAB III DT MELAKUKAN PROSES TANDA TERIMA**

# <span id="page-38-1"></span>**3.1 DT Melakukan Proses Perlu Tanda Terima pada Email**

Selanjutnya DT melakukan proses perlu tanda terima untuk komoditi yang dikirimkan dari Gudang PPI ke DT dengan Langkah-langkah sebagai berikut ini Untuk melakukan upload bukti tanda terima dapat dilakukan dengan dua cara yang pertama DT akan mendapatkan notifikasi via email dan dapat melakukan klik link pada email seperti pada gambar berikut ini

![](_page_38_Picture_4.jpeg)

Gambar 1. 58 notifikasi via email ke DT

<span id="page-38-2"></span>1. Double klik pada email masuk tersebut, kemudian klik **Link** seperti pada gambar berikut ini

![](_page_38_Picture_7.jpeg)

#### Gambar 1. 59 link bukti tanda terima

<span id="page-38-3"></span>2. Kemudian lakukan pengisian pada form update status tanda terima dengan gambar dan penjelasan sebagai berikut ini

![](_page_39_Picture_0.jpeg)

![](_page_39_Picture_90.jpeg)

Gambar 1. 60 form update status tanda terima via email

<span id="page-39-1"></span>Keterangan Gambar 1.208 Form Update Status Tanda Terima Via Email

3a. Tanggal Terima : masukan tanggal terima barang 3b. Keterangan : masukan keterangan 3c. Bukti Tanda Terima : lakukan upload bukti tanda terima 3d. Update : jika data sudah lengkap, selanjutnya klik update

# <span id="page-39-0"></span>**3.2 DT Melakukan Proses Perlu Tanda Terima pada Aplikasi**

Selanjutnya DT juga dapat melakukan upload bukti tanda terima melalui aplikasi ARLITA dengan Langkah dan cara sebagai berikut ini

1. Pilih menu **Distribusi ke DT** kemudian pilih menu **Perlu Tanda Terima** lalu pilih data yang akan dilakukan proses setelah itu pilih **Update Tanda Terima** pada kolom Aksi seperti pada gambar berikut ini

![](_page_40_Picture_87.jpeg)

Gambar 1. 61 halaman distribusi perlu tanda terima

<span id="page-40-0"></span>2. Kemudian lakukan pengisian pada form update status tanda terima seperi pada gambar dan penjelasan sebagai berikut ini

![](_page_40_Picture_88.jpeg)

Gambar 1. 62 form update status tanda terima

<span id="page-40-1"></span>Keterangan Gambar 1.210 Form Update Status Tanda Terima

- 2a. Tanggal Terima : masukan tanggal terima barang
- 2b. Keterangan : masukan keterangan
- 2c. Bukti Tanda Terima : lakukan upload bukti tanda terima
- 2d. Update : jika data sudah lengkap, selanjutnya klik update
- 3. Kemudian klik **Ya** pada pop up Apakah anda yakin? Status tanda terima akan di update? Seperti pada gambar berikut ini

![](_page_41_Picture_0.jpeg)

Gambar 1. 63notifikasi data akan di update

<span id="page-41-1"></span>4. Maka akan menampilkan notifikasi seperti pada gambar berikut ini

![](_page_41_Picture_83.jpeg)

Gambar 1. 64 notifikasi berhasil kirim data

# <span id="page-41-2"></span><span id="page-41-0"></span>**3.3 DT dapat Melihat daftar Distribusi Sudah Diterima**

Selanjutnya DT melihat daftar distribusi yang sudah diterima dengan Langkah—Langkah sebagai berikut ini

1. Pilih menu **Distribusi ke DT** kemudian pilih menu **Sudah Diterima** lalu pilih data yang akan di proses kemudian klik **Lihat Detail** pada kolom aksi seperti pada gambar berikut ini

<span id="page-41-3"></span>

| Pengadaan                                        |               | Distribusi Sudah Diterima                    |                 |                   |                          |                        |                                            |
|--------------------------------------------------|---------------|----------------------------------------------|-----------------|-------------------|--------------------------|------------------------|--------------------------------------------|
| Form Minat Beli<br>A                             |               | Data Distribusi Sudah Diterima               |                 |                   |                          | $\hat{m}$              | Distribusi Sudah Diterima                  |
| Informasi Penawaran<br>Ð<br><b>Disposa fresh</b> | $\rightarrow$ |                                              |                 |                   |                          |                        | F <sub>2</sub><br>$\overline{\phantom{a}}$ |
| Distribusi Ke DT<br>Æ                            | $\checkmark$  |                                              |                 |                   |                          |                        | $L = 1$                                    |
| > Perlu Tanda Terima<br>> Sudah Diterima         |               | PDF<br>Excel<br>Show<br>10<br>$\vee$ entries |                 |                   |                          | Search:                |                                            |
| > Tracking                                       |               | PA<br>Aksi 11                                | No. Ref 1<br>11 | <b>Barang</b>     | Tanggal Distribusi<br>个上 | Jumlah Distribusi (Kg) | Keterangan 1                               |
| Distribusi Ke PA<br>Æ                            | $\rightarrow$ | <b>INDO MAKMUR BERSAMA</b><br>$\sigma$ -     | 666             | Borax Decahydrate | 2022-05-08               | $30.000 -$             |                                            |
| Unduh Manual Book                                |               | ■ Lihat Detail                               |                 |                   |                          |                        |                                            |

Gambar 1. 65 daftar distribusi sudah diterima

![](_page_42_Picture_0.jpeg)

2. Selanjutnya akan menampilkan detail dari distribusi yang sudah di terima seperti pada gambar berikut ini

![](_page_42_Picture_53.jpeg)

ARLITA | © 2022 Powered By PT Perusahaan Perdagangan Indonesia. All rights reversed.

Gambar 1. 66 Detail Tanda Terima

## <span id="page-42-1"></span><span id="page-42-0"></span>**3.4 DT Melakukan Daftar PA pada Aplikasi ARLITA**

Sebelum DT melakukan proses pengiriman distribusi ke PA, sebelumnya DT melakukan proses pendaftaran PA pada aplikasi ARLITA dengan Langkah-langkah sebagai berikut ini

1. Pilih menu **Distribusi ke PA** kemudian pilih menu **Daftar PA** lalu klik **Tambah** seperti pada gambar berikut ini

| <b>PERUSAHAAN</b><br>PERDAGANGAN<br><b>INDONESIA</b>       |                                |                       |                           |              |                  |                |                       |                           |                          |
|------------------------------------------------------------|--------------------------------|-----------------------|---------------------------|--------------|------------------|----------------|-----------------------|---------------------------|--------------------------|
| <b>SIDFOOD</b><br>nember of                                | $\bigcirc$<br>$\mathsf Q$      | C)                    |                           |              |                  |                | $\mathbf{G}$<br>A     | INDO MAKMUR BERSAMA ~     |                          |
| ⊠<br>Kompetensi                                            |                                | Pengguna Akhir        |                           |              |                  |                |                       |                           |                          |
| Pengadaan                                                  |                                | Daftar Pengguna Akhir |                           |              |                  |                |                       | <b>⋒ / Pengguna Akhir</b> |                          |
| Ð<br>Form Minat Beli                                       |                                |                       |                           |              |                  |                |                       |                           |                          |
| Informasi Penawaran<br>昏<br>Harga Jual<br>Distribusi Ke DT | $\rightarrow$<br>$\rightarrow$ |                       | Tambah Pengguna Akhir (PA |              |                  |                |                       | 8                         | $\overline{\phantom{a}}$ |
| Distribusi Ke PA                                           | $\checkmark$                   | Excel                 | PDF                       |              |                  |                | Search:               |                           |                          |
| > Daftar PA                                                |                                | Show<br>10            | $\vee$ entries            |              |                  |                |                       |                           |                          |
| > Daftar Distribusi                                        |                                | Aksi                  | Nama PA<br>TL.            | Nama PIC     | <b>Alamat PA</b> | No. Telepon PA | <b>Email PA</b><br>T1 | <b>Tanggal Dibuat</b>     | Ta                       |
| Unduh Manual Book                                          |                                | $\phi^e$ -            | CV Tasya                  | Izmi         | Jl Malaka        | 085603159886   | izmi@gmail.com        | 2022-04-18 13:33:43       | 20                       |
| ARLITA (Distributor)<br>$\odot$                            |                                | ಕ್ -                  | PT. RAHARJA KIMIA DATA    | <b>BIRIN</b> | Jl. Peta Selatan | 08119609600    | birin243@gmail.com    | 2022-04-19 11:01:49       | 20                       |
| $\odot$<br>Helpdesk                                        |                                | ಕ್ -                  | Izmi Andini Maju Jaya     | Andin Izmi   | JL Terusan       | 085797040180   | izmiandini@gmail.com  | 2022-04-26 08:44:44       | 20                       |

Gambar 1. 67 Halaman Daftar PA

<span id="page-43-1"></span>2. Kemudian lakukan pengisian pada form pengguna akhir seperti pada gambar dan penjelasan berikut ini

![](_page_43_Picture_98.jpeg)

Gambar 1. 68 form tambah pengguna akhir

<span id="page-43-2"></span>Keterangan Gambar 1.216 Form Tambah Pengguna Akhir

2a. Nama PA : masukan nama pengguna akhir 2b. Nama PIC : masukan nama PIC pengguna akhir 2c. Alamat PA : masukan alamat pengguna akhir 2d. No Telepon PA : masukan no telepon pengguna akhir 2e. Email PA : masukan email pengguna akhir 2f. simpan : klik simpan jika data yang dimasukan sudah sesuai

# <span id="page-43-0"></span>**3.5 DT Melakukan Distribusi ke PA**

DT dapat melakukan proses distribusi ke PA dengan Langkah-langkah sebagai berikut ini

![](_page_44_Picture_0.jpeg)

1. Pilih menu **Distribusi ke PA** kemudian pilih menu **Daftar Dibuat** kemudian klik **Tambah** seperti pada gambar berikut ini

![](_page_44_Picture_86.jpeg)

Gambar 1. 69 halaman distribusi ke DT

<span id="page-44-0"></span>2. Kemudian lakukan pengisian pada form tambah distribusi seperti pada gambar dan penjelasan berikut ini

\*) catatan 1: untuk pengiriman jumlah komoditi dapat dilakukan langsung semua sesuai dengan jumlah pesanan sesuai dengan nomor PO atau di bagi menjadi beberapa pengiriman seperti pada keterangan pada catatan 2.

\*) Catatan 2: untuk jumlah komoditi dapat dilakukan sesuai dengan jumlah saat pengiriman, misalkan untuk pemesanan PO xxx berjumlah 10.000 komoditi A, pada kenyataannya untuk proses distribusi ke PA dilakukan beberapa kali dengan jumlah berbeda setiap pengiriman dengan nomor referensi dan no batch yang berseda, maka untuk pengisian pada form tambah distribusi di sesuaikan dengan jumlah pengiriman sesuai dengan yang terjadi di lapangan. Berikut merupakan contoh untuk pengiriman distribusi dengan satu kali distribusi

![](_page_45_Picture_94.jpeg)

#### Gambar 1. 70 halaman form tambah distribusi

<span id="page-45-0"></span>Keterangan Gambar 1.218 Halaman Form Tambah Distribusi

- 2a. Pilih PA : lakukan pemilihan PA 2b. Pilih Produk : lakukan pemilikan produk 2c. No Ref : masukan nomor Ref 2d. Tanggal Distribusi : pilih tanggal distribusi 2e. Jumlah Distribusi : masukan jumlah distribusi 2f. keterangan : masukan keterangan 2g. simpan : klik simpan
- 3. Kemudian klik **Ya** pada Pop Up apakah anda yakin? Data akan ditambahkan seperti pada gambar berikut ini

<span id="page-45-1"></span>

| $\Omega$ Notifikasi                                   | IVU <sub>1</sub><br>666 |                        |              | $C =$                                  |
|-------------------------------------------------------|-------------------------|------------------------|--------------|----------------------------------------|
| Pengadaan                                             | Tanggal Distribusi *    | $\bullet$              |              |                                        |
| <b>Composition</b> Importasi Ke Gudang<br><b>DOM:</b> | 08/05/2022              |                        | $\Box$       |                                        |
| <b>Distribusi Ke DT</b><br>$\checkmark$               | Jumlah Distribusi *     | Apakah Anda yakin?     |              |                                        |
| > Daftar Dibuat                                       |                         | Data akan ditambahkan! | 30.000<br>Kg | <b>Tanggal Dibuat</b><br><b>Status</b> |
| > Sudah Diterima                                      | Keterangan *            |                        |              |                                        |
| $\rightarrow$ Tracking                                | -                       | Cancel<br>YA           |              |                                        |

Gambar 1. 71 pop up notifikasi data akan ditambahkan

![](_page_46_Picture_0.jpeg)

4. Maka akan menampilkan notifikasi berhasil simpan data seperti pada gambar berikut ini

| <u>O</u> Notifikasi                            | No. Ref *<br>666                   |                         |              | $C =$                                  |
|------------------------------------------------|------------------------------------|-------------------------|--------------|----------------------------------------|
| Pengadaan<br>$\Box$ Importasi Ke Gudang $\Box$ | Tanggal Distribusi *<br>08/05/2022 |                         | $\Box$       | n.                                     |
| DOM:<br><b>A.</b> Distribusi Ke DT<br>$\sim$   | Jumlah Distribusi *                | Berhasil!               |              |                                        |
| > Daftar Dibuat                                |                                    | Data berhasil ditambah! | Kg<br>30.000 | <b>Tanggal Dibuat</b><br><b>Status</b> |
| > Sudah Diterima                               | Keterangan *                       | <b>OK</b>               |              |                                        |
| $\rightarrow$ Tracking                         |                                    |                         |              |                                        |

Gambar 1. 72 notifikasi data berhasil di tambahkan

<span id="page-46-0"></span>5. Jika sudah berhasil simpan data maka akan menampilkan daftar distribusi ke PA pada menu daftar dibuat seperti pada gamabar berikut ini

![](_page_46_Picture_40.jpeg)

<span id="page-46-1"></span>Gambar 1. 73 halaman distribusi ke PA